#### Wi-Fi/RF Control Set Up Instructions – Companion Manual for the GHOST HV3400 Model WcR38/WcR50

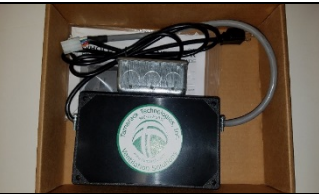

**IMPORTANT: Perform these tasks before the fan has been installed. Provide power to the control box ONLY to connect the Wi-Fi receivers to the home network.**

#### Devices that must be present to control the Wi-Fi fan

- An active 2.4GHz b/g/n wireless home network (Not compatible with 5.0GHz)
- A Smart Device. You may also use Alexa or Google Home and a smart device to control the fan without the need to log in to regain control each time.
- EWelink app is used to operate the fan by providing the wireless network information to the Wi-Fi Control.

#### Compatible smart devices

• A smart phone or tablet that has access to iTunes or Google Play to download the EWelink app. Once the setup process is complete you may use other smart phones and tablets. Generally, **only one device can be signed in at one time to control the fan** (Exception: If you have more than one EWelink account and you share control.)

#### Before setting up the Wi-Fi control, check the following:

- Your smart phone or tablet is connected to a 2.4 GHz Wi-Fi network with internet access.
- You have the correct Wi-Fi password.
- Your phone or tablet has access to iTunes or Google Play. ◆ Your priorie of tablet has access to frames of doogle hay.<br>◆ Your router is MAC - open.
- 

# ioogle play

#### 1. Set up EWelink app

Scan the QR code to download the free EWelink APP and user guide or search for "EWelink"

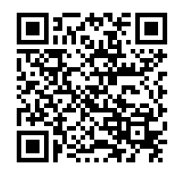

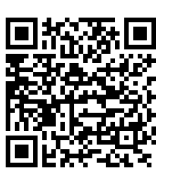

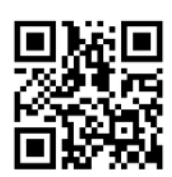

EWelink app on iTunes EWelink app on Google Play EWelink detailed user guide

#### 2. Sign into or register your EWelink account.

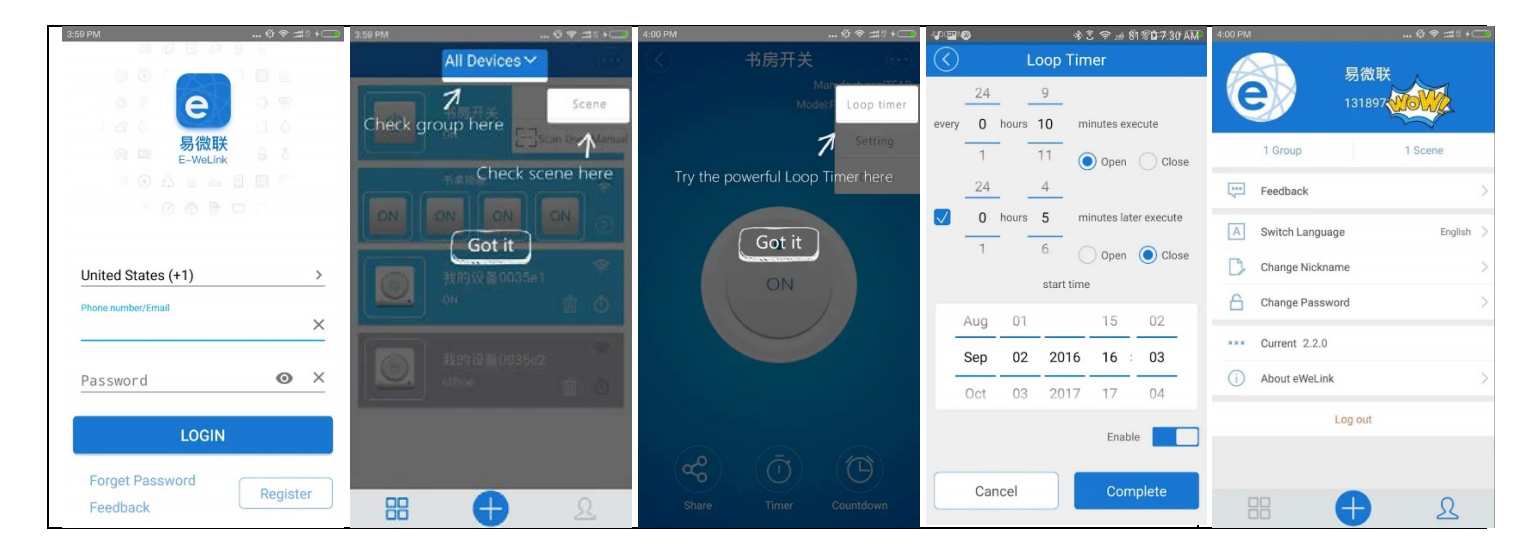

# 3. Pair the HV3400 Wi-Fi control box to the home network with the EWelink app.

- a. Provide power to the control box without it being connected to the Ghost fan.
- b. Remove the lid to the HV3400 control box to gain access to the EWelink Wi-Fi device. Use a #1 sized Phillips head screw driver to remove the 4 black screws on the black box lid.
- c. Locate the ON/OFF receiver module inside of the box.
- d. Press the Pairing button on the ON/OFF module for 7 seconds until the Wi-Fi LED blinks 3 times every few seconds.

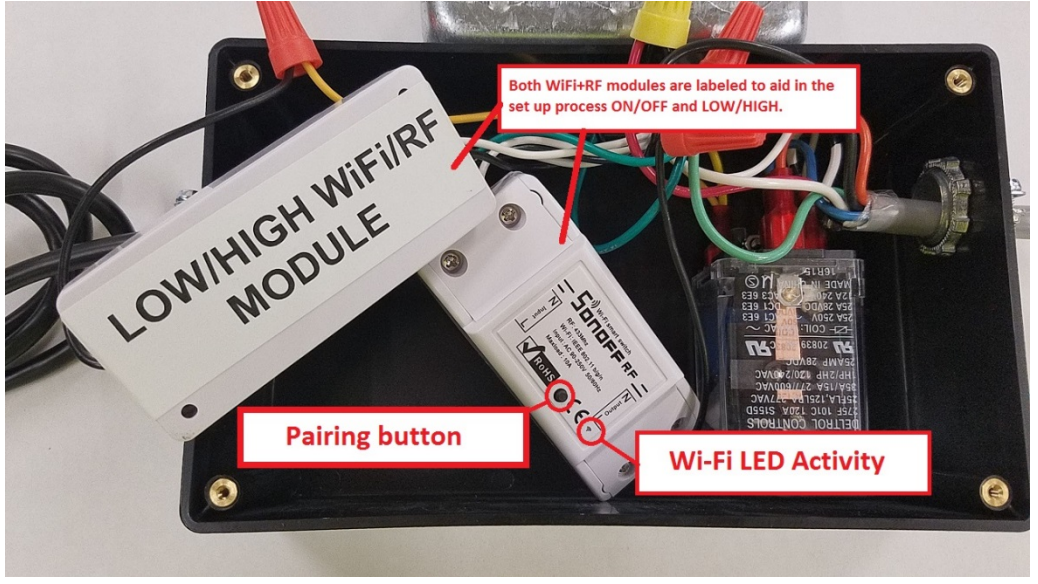

# e. On your smart device, open the EWelink app and tap the (+) symbol.

Use the appropriate pairing method for your device as illustrated below

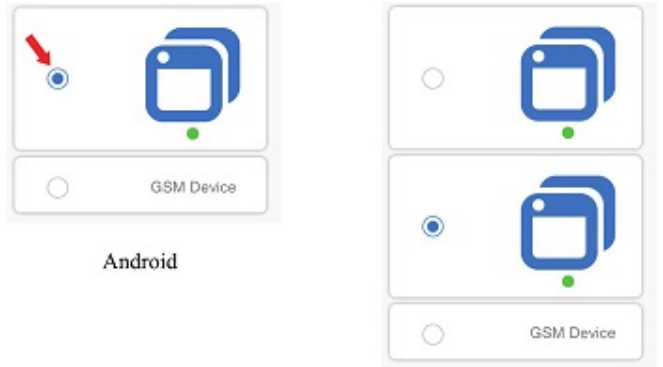

iOS

- f. Input your Wi-Fi SSID Network name and password.
- g. Name the module in the field provided: "ON/OFF"
	- i. When the EWelink device has connected to the home network successfully the Wi-Fi LED will remain lit, confirming connection.
- h. Repeat steps 3c-3g, for the LOW/HIGH module, naming the field "LOW/HIGH"
- i. Test functionality with EWelink to confirm the control box is switching (audible clicks).

#### Factory reset

If any information was entered incorrectly during the set up process, a factory reset is recommended. To perform a factory reset to the EWelink module press and hold the "Pairing Button" for upwards of seven seconds until the LED blinks a different pattern. The factory reset is now complete. You may start the pairing process again (Step 3d).

# 4. (OPTIONAL) Program the Hand Held Remote

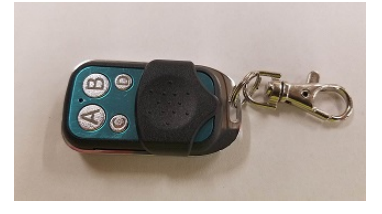

The Wi-Fi / RF models are provided with a 4 button pre-programed hand held (key fob) remote. The "A" button controls ON/OFF power to the fan. The "B" button controls LOW/HIGH speed. C & D are not in use. You may use a 433MHz frequency remote as an alternate remote. To program follow the instructions below.

LEARNING: Locate the receiver module you wish to pair to the remote (see diagram 3c). Quickly press the pairing button twice in a row. Press the corresponding button on the remote for 1 to 2 seconds. Test with the remote to confirm the remote function.

ERASING STORED REMOTE CODES: Quickly press the pairing button three times. A red LED will be lit for 3 seconds to confirm the codes have been erased.

# 5. Connect the control box to the fan

- a. Replace the lid on the control box
- b. Connect the control box to the connector on the fan at the junction box.

# Troubleshooting /FAQ

# My device on the APP stays "Offline"

The added device needs 1 min to connect to Wi-Fi and the internet. If it says offline for a longer time, please judge the problem by the Wi-Fi LED status.

# Wi-Fi LED quickly blinks one time every second

Device failed to connect to your Wi-Fi. Possible causes:

- 1. Device is too far away from your Wi-Fi signal
- 2. Incorrect Wi-Fi password
- 3. Device cannot be added to the 5.Ghz Wi-Fi router (only works on 2.4 GHz Wi-Fi)
- 4. Router is not MAC open

Perform a factory reset and enter the network information again starting at #3c on page 2.

# Wi-Fi LED quickly blinks twice every second

Device has connected to Wi-Fi but failed to connect to server. Check your network connectivity.

#### Failure to connect

Perform a factory reset (page 2).

# I lost/broke the hand held remote? Can I buy a new one?

Yes. You will need to access the control box to pair it to your fan.

Warranty Information: See the Installation Manual/Operations Guide for the HV3400 Fan for warranty information.

# Optional: Wiring manual switches to operate the fan, bypassing the Wi-Fi control.

There are three wires located in the junction box hard mounted to the HV3400 Wi-Fi Box that will allow for the use of **two** SP/ST (single pole / single throw) wall switches to bypass the Wi-Fi method of control. When the manual switches are in use the fan cannot be turned off using the app or changed to low speed if the speed switch is set to high speed. See wiring diagram below for wiring. Only a mechanical timer may be used as an alternative control SP/ST switch.

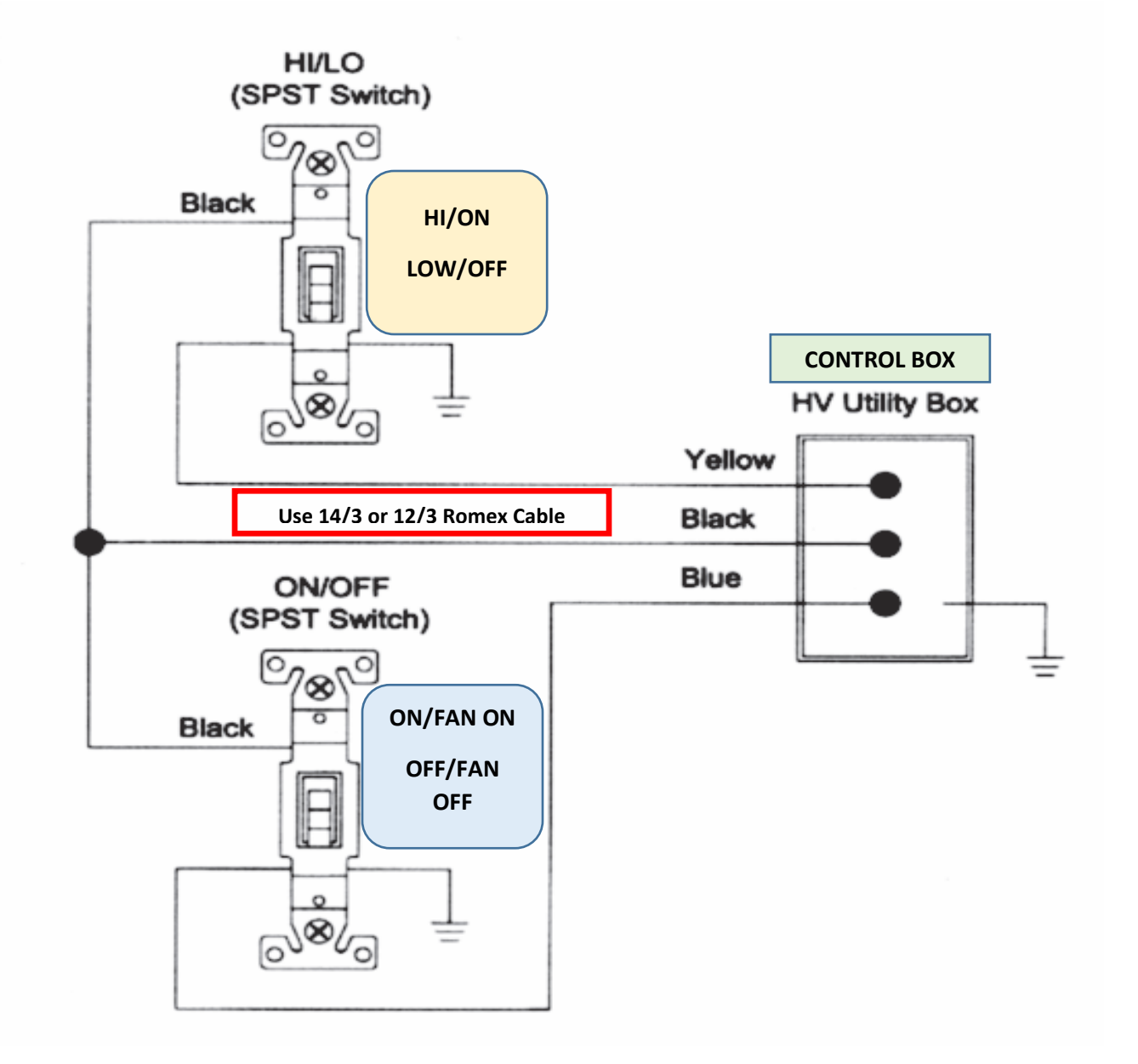

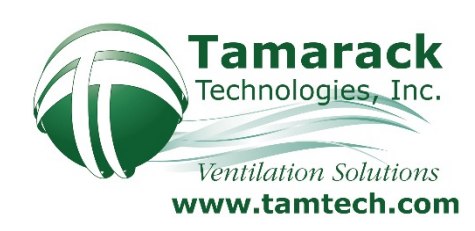

20 Patterson Brook Road, West Wareham, MA 02576 774-678-4433 800-222-5932 774-678-4436 GHOST-Wc.2